## **如何進入企業管理後台?**

進入企業管理後臺的方式有 2 種:

## **第一種方式:從雲文檔頁面進入企業管理後臺**

登錄雲文檔後,畫面右上帳號名稱箭頭點選「管理後臺」,進入企業管理後臺:

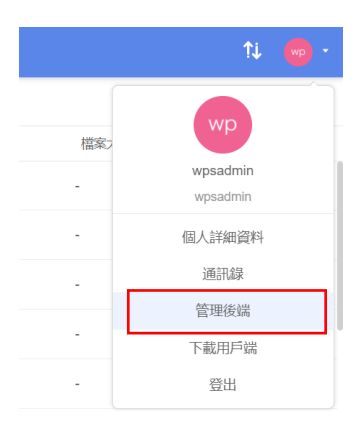

**第二種方式:直接連接 <http://wpsplus.drcloud.net/portal>,進入企業管理後臺。**

## WPS 雲文檔

管理後端登入

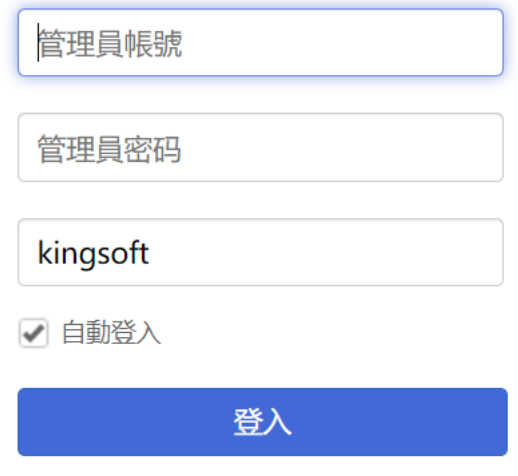

## **點選【WPS+[雲文檔】,](https://wpsyun.drcloud.net/wps/store/)立即註冊使用一個月免費!**